## TWITCH - SET-UP

## SETUP STREAM & BROADCAST

- 1. Select the "Broadcast" tab
- 2. This is where you will set up your stream

Left hand column, toward the bottom is where you name your stream

Right hand column:

- a. Destination Select "Twitch"
- b. Camera Position (Optional)
   User preference
- c. Broadcast Bar position This bar will appear on your screen, so choose a convenient placement
- d. Microphone (Optional) –
   Control output volume with
   ^ & v arrows
- e. Party Chat Friends voices will only stream in "Party Chat"
- f. Game Control output volume with ^ & v arrows
- g. Bitrate Select
   "Automatic". It will test
   connection and set
   accordingly
- h. Stream Resolution Set as high as possible. If stream

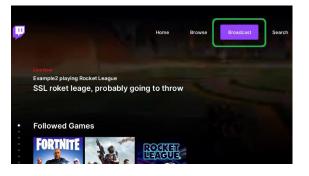

|                            | Hone Bravoe                                                                                                    | Brackast Search   | ۵           |
|----------------------------|----------------------------------------------------------------------------------------------------|-------------------|-------------|
| -<br>-<br>-<br>-           | Control at your fingertips!<br>Orable mobile agrins (of a re-knott to<br>easily control professional marking)<br>onthe you're leaf |                   |             |
|                            |                                                                                                    |                   |             |
|                            |                                                                                                    |                   |             |
|                            |                                                                                                    |                   |             |
|                            |                                                                                                    |                   | ^ млте      |
| Let's get everything ready |                                                                                                    | Game 100 ¥        |             |
| My first stream            |                                                                                                    | Eltrate — 1900 ¥  | A AUTOMATIC |
|                            | Language English→                                                                                                    | Stream Resolution |             |
|                            |                                                                                                    |                   |             |

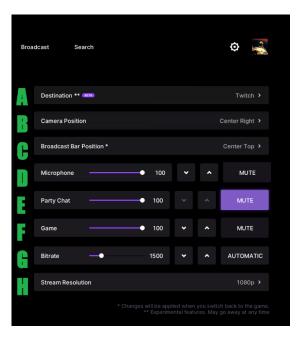

## output is struggling, select a lower resolution

- 3. Select "Start Streaming"
- 4. CONGRATULATIONS! You are now LIVE
- 5. The "Broadcast bar" can be seen in the top right of the image. This can not be hidden so make sure it is positioned in a convenient place
- 6. Now open your game of choice and start playing.

 Now open Twitch on your phone and press on your account image to see your account options

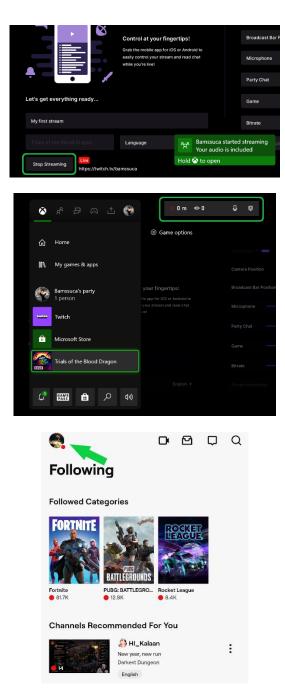

8. Select "Stream Manager"

9. Keep this screen close as this will be where you can see people interacting with your stream.
The top section are your stream Stats.
The middle is where you will see people that have followed and interacted.
The bottom section will be where your viewers comments will appear.

|      | Barr<br>Online    | nssuca           |                |                                   | (11) Live         |   |  |
|------|-------------------|------------------|----------------|-----------------------------------|-------------------|---|--|
|      | ☆                 | Subscript        | tions          |                                   |                   |   |  |
|      | R:                | Friends          |                |                                   |                   |   |  |
|      | ë                 | Drops            |                |                                   |                   |   |  |
|      | ✡                 | Account Settings |                |                                   |                   |   |  |
|      | $\odot$           | Set Prese        | ence           |                                   |                   |   |  |
|      | Å.                | My Chan          | nel            |                                   |                   |   |  |
|      | .1                | Stream M         | lanager        | -                                 | •                 |   |  |
|      |                   |                  |                |                                   |                   |   |  |
| <    | \$                | Stream Ma        | anager 🔎       |                                   | 0                 | Ø |  |
|      | 00:01:<br>Duratie |                  | 0<br>Viewers   | 21<br>Followers                   | 196<br>Views      |   |  |
| AC.  | τινιτγ            | FEED             |                |                                   |                   | ~ |  |
|      |                   |                  |                |                                   |                   |   |  |
|      | We'll sho         | ow your new f    | It's quiet. To | oo quiet<br>eers, raids, and host | is activity here. |   |  |
| Chat |                   | ow your new f    |                |                                   | is activity here. | ^ |  |